# **How Do I Submit to EIS Using the Web Client?**

### Introduction

The Emissions Inventory System (EIS) receives and stores emissions inventory data and generates emission inventories. Data are submitted to the EIS using the Consolidated Emission Reporting Schema (CERS). State, Local, and Tribal Agencies can submit emissions inventory data to EIS using any one of the following mechanisms:

- 1. **Full Node**. Exchange Network Node that allows machine-to-machine transactions.
- 2. **Node Client**. Software that can be downloaded and installed on your desktop.
- 3. **Web Client**. A web-based submission method that does not require installing node software.

This section of the EIS User Manual focuses on submitting data using the Web Client.

### **Step 1: Registering for an EIS Account**

The first step in the process for submitting data is to register for an EIS account. You do this by following the instructions in the section of the EIS User's Manual entitled "How Do I Request Access to the EIS Gateway." You can find the document at this web site: [https://www.epa.gov/air-emissions-inventories/emissions-inventory-system-eis-users](https://www.epa.gov/air-emissions-inventories/emissions-inventory-system-eis-users-manual-and-how-tos)[manual-and-how-tos](https://www.epa.gov/air-emissions-inventories/emissions-inventory-system-eis-users-manual-and-how-tos) .

### **Step 2: Creating your XML file for Submission**

The next step in the submission process is to generate your EIS CERS XML file. An XML file can be generated using your own internal system or by using the Bridge Tool. You can find the document on "How to Use the EIS Bridge Tool" at the link in Step 1.

### **Step 3: Login to the Web Client**

When you are ready to submit your file, log onto the Web Client at the following web site:<https://nodewebrss.epa.gov/nodewebrss/user/default.aspx>

You will use the same User ID and password to log on to the Web Client that you use for the EIS Gateway. Please note that the User ID is case sensitive.

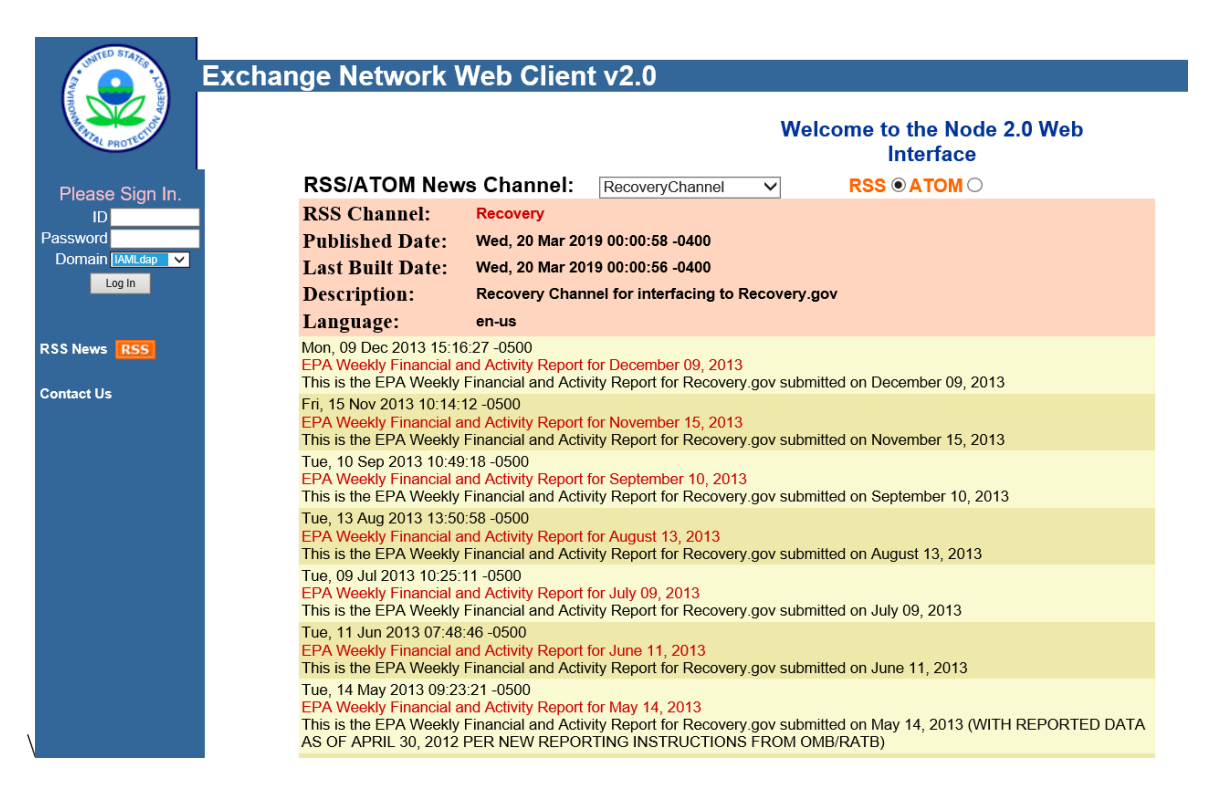

After you have entered the User ID and password, select IAMLdap as the Domain.

.

## **Step 4: Selecting the File You Want to Submit**

Before you select a file to submit, remember these rules about the EIS CERS XML file:

- The EIS submission file consists of an XML document, made up of the Exchange Header (Version 2.0) and the payload, and any attached file.
- The Payload is the actual EIS data, adhering to the structure of the CERS.
- Any supporting documents (for the NMIM activity data or GIS files) are attached in the form of binary attachments. These data attachments are referenced by name in the CERS payload section of the document, but the data attachment content exists as separate documents external to the Document structure.
- **All of these items are submitted in a single compressed '.zip' file**.
- Only **one** category of data is allowed to be included in each .zip file; more than one category of data will cause the entire file to be rejected by EIS.

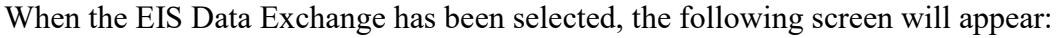

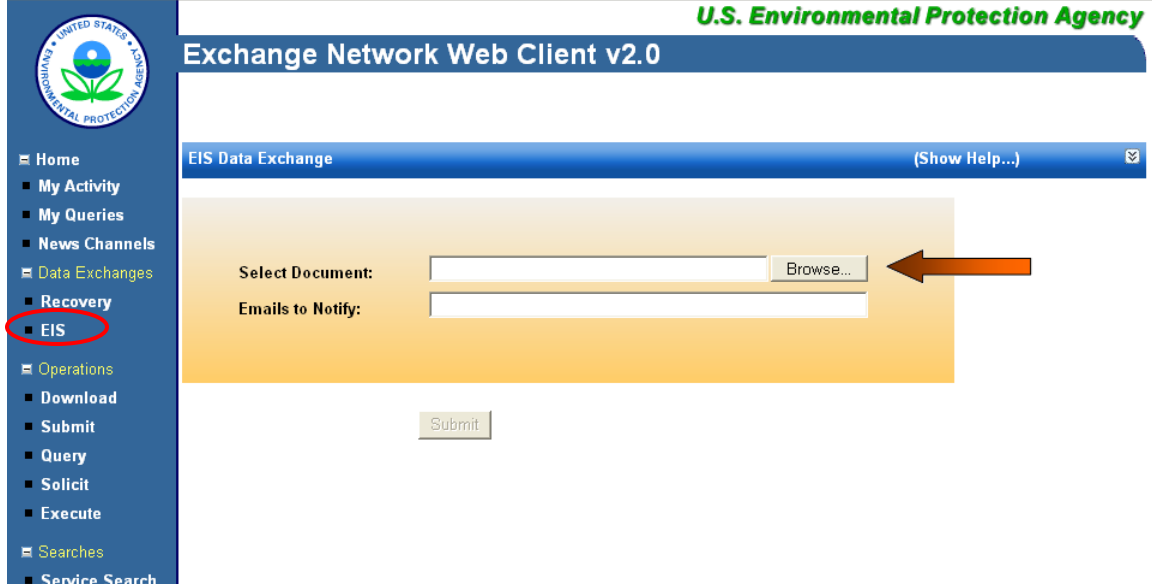

To select the zip file you want to submit to EIS, click on the Browse button. A Choose File window will appear from which you can select the file.

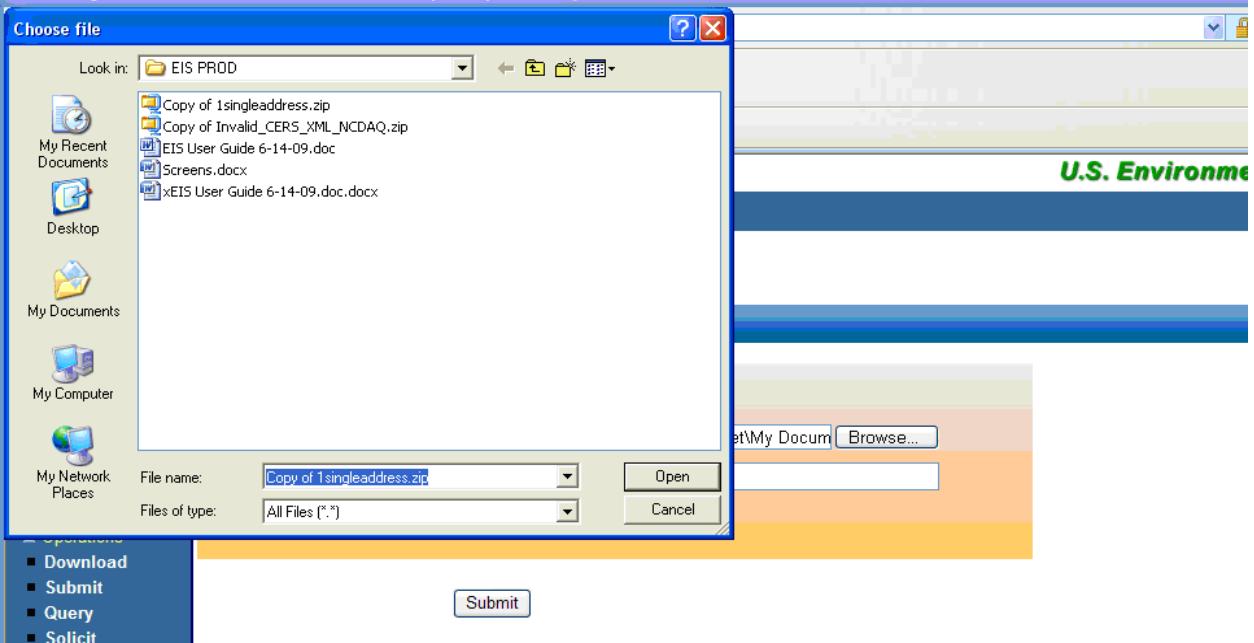

After you have selected the appropriate zip file, you have the option to enter the Email address of anyone to whom you want notifications sent about the status of the submission. Enter as many valid email addresses as you like, separating each with a comma.

#### **Important Process Note**

Any Email address you add in the Emails To Notify line will be the default recipient of the notifications from CDX. This means that unless the submitters address is also entered, they will not receive any email notifications from CDX.

When you are ready to send the file, click on the Submit button.

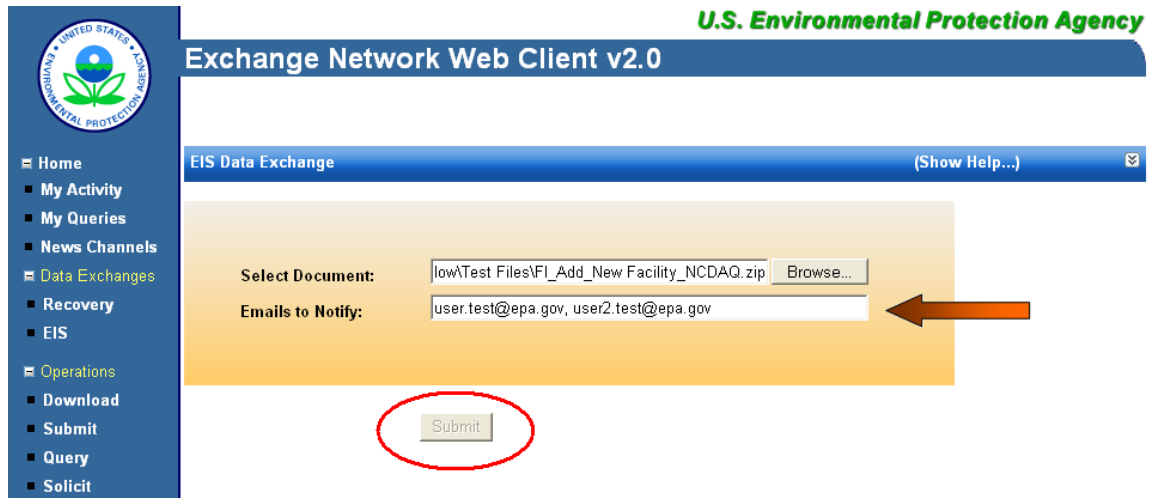

When the file is sent, you will receive the following receipt email:

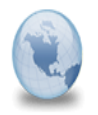

CDX Data Submission Receipt **CDX Notification** to: Please respond to nodehelpdesk

06/11/2009 12:56 PM **Show Detail** 

This email is to inform you that your submission to .NetNode2 has been received at 6/11/2009 12:56:26 PM. The following is the transaction information:

Node: .NetNode2 Transaction ID: 4451daca-1aea-44e4-ab9e-24d318ec6782 Transaction Status: Pending Dataflow: EIS v1 0 Document ID:  $\overline{\rule{0pt}{6pt}.572}$ afOb2-4793-436b-b4a8-2e5d3fa91e43 Document Name: FI\_Add\_New Facility\_NCDAQ.zip

We will provide additional information to you when the transaction is processed. Meanwhile, you may check current status of the transaction at

https://nodeweb.epacdxnode.net/node2web/user/UserTxDetail.aspx?TransactionId= 4451daca-1aea-44e4-ab9e-24d318ec6782, or contact us at nodehelpdesk@csc.com should you have any questions.

Thank you,

CDX Node

NOTE: Repeat Step 4 for as many files as you need to submit.

### **Step 5: Tracking Your Submission**

After you select the Submit button, the following screen will appear. It contains the status of the transaction and Transaction ID. Once the file has been submitted, you will see a results screen that will provide a transaction ID and a status of your submission.

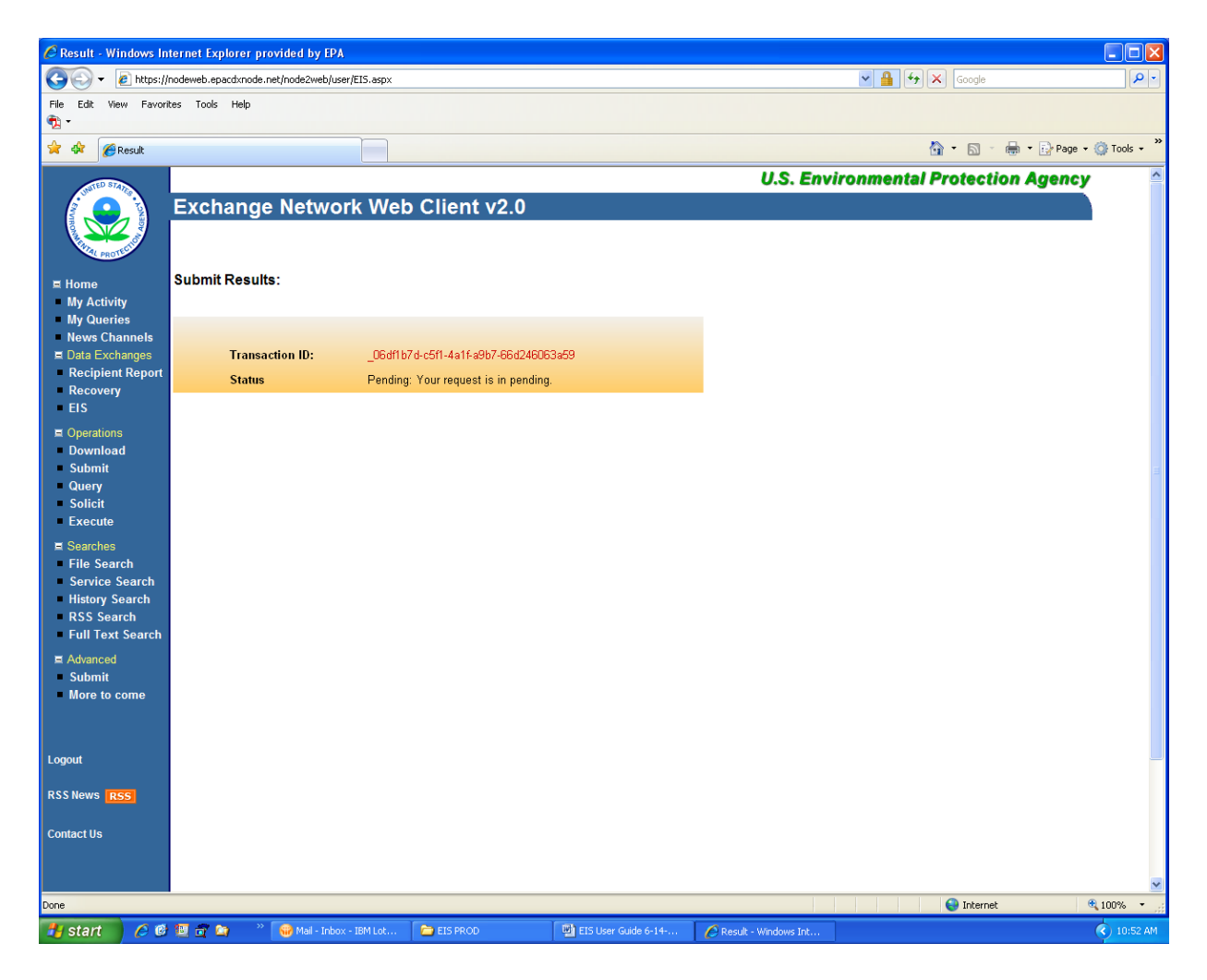

The status of "Pending" indicates your submission is being processed through CDX and the EIS.

The CDX will perform validation on the schema.

The EIS will perform quality assurance on the data in the payload.

You can click on the Transaction ID for more detailed information about your submission. You should allow a few minutes before clicking on the transaction ID to allow processing of your submission.

When you click on the Transaction ID, the following screen will appear:

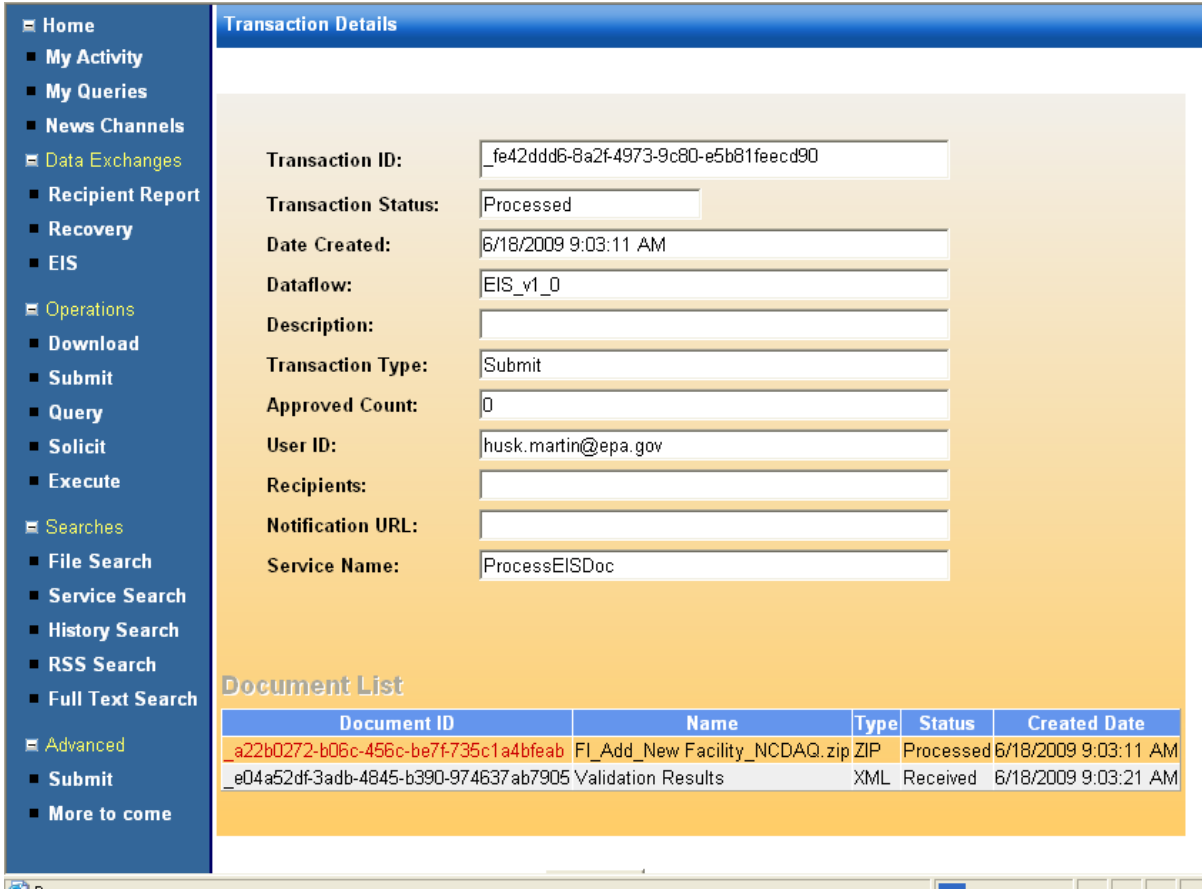

This page will provide information for the transaction ID for your submission:

The Transaction Status will indicate one of the following:

- Pending
- Received (by CDX),
- Processed (CDX schema validation)
- Completed (EIS processing).

The Description identifies:

- Your file failed schema validation
- Your file failed to load into EIS
- Your file has successfully loaded into EIS (through an extract, transform, and load process).

### **If the Transaction Status is "Completed" your file has been loaded into EIS for Processing.**

When the processing of the file is complete, you will recieve the following email.

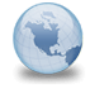

**Transaction Status Notification CDX Notification** to: Please respond to nodehelpdesk

06/11/2009 12:58 PM **Show Details** 

This email is to inform you that your submission to .NetNode2 has been processed at 6/11/2009 12:58:01 PM. The<br>following is the status information:

Node: .NetNode2 Transaction ID: 3b82c2ca-8a54-4a4e-86da-9cf7622786e2 Transaction Status: Completed Status Detail: The ETL Process completed Successfully. Dataflow: EIS\_vi 0<br>Document ID: \_572af0b2-4793-436b-b4a8-2e5d3fa91e43<br>Document Name: FI\_Add\_New Facility\_NCDAQ.zip

A submission feedback report is available for download from the EIS Gateway at http://eis-app-trunk/eis-system-web/login.html.

You may contact us at nodehelpdesk@csc.com should you have any questions.

Thank you,

CDX Node

### **Step 6: More Information on the Submission**

The Transaction Details screen provides more information on the status of the submission. At the bottom of the transaction details page, you can click on the Document ID to download the results of the schema validation.

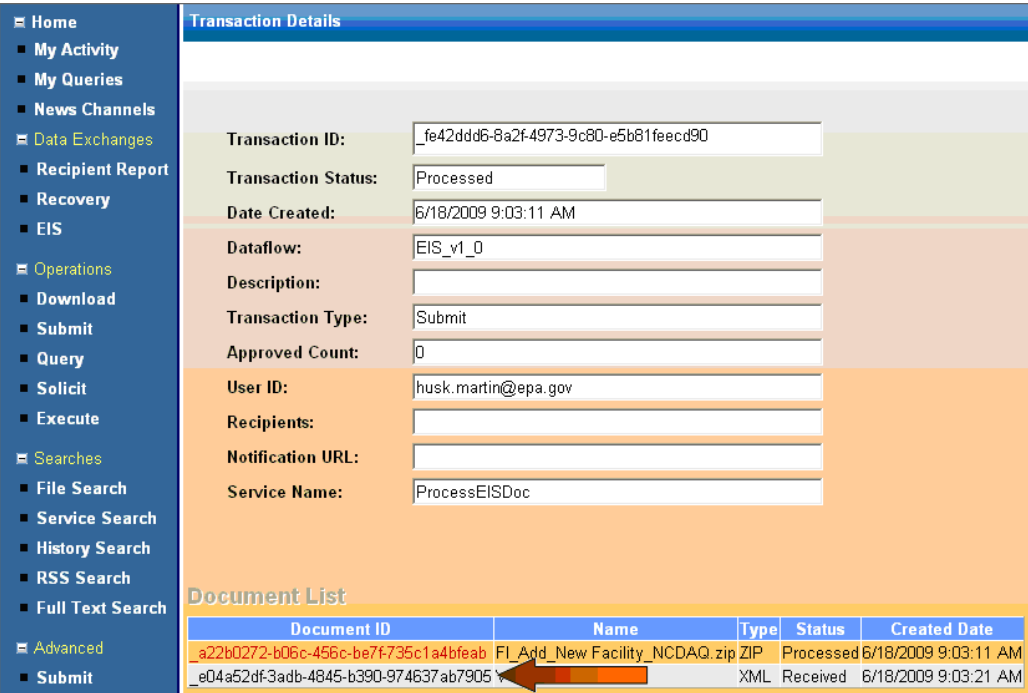

When you click on the Document ID, this screen will appear. Click on the Download button to either open the results or save them.

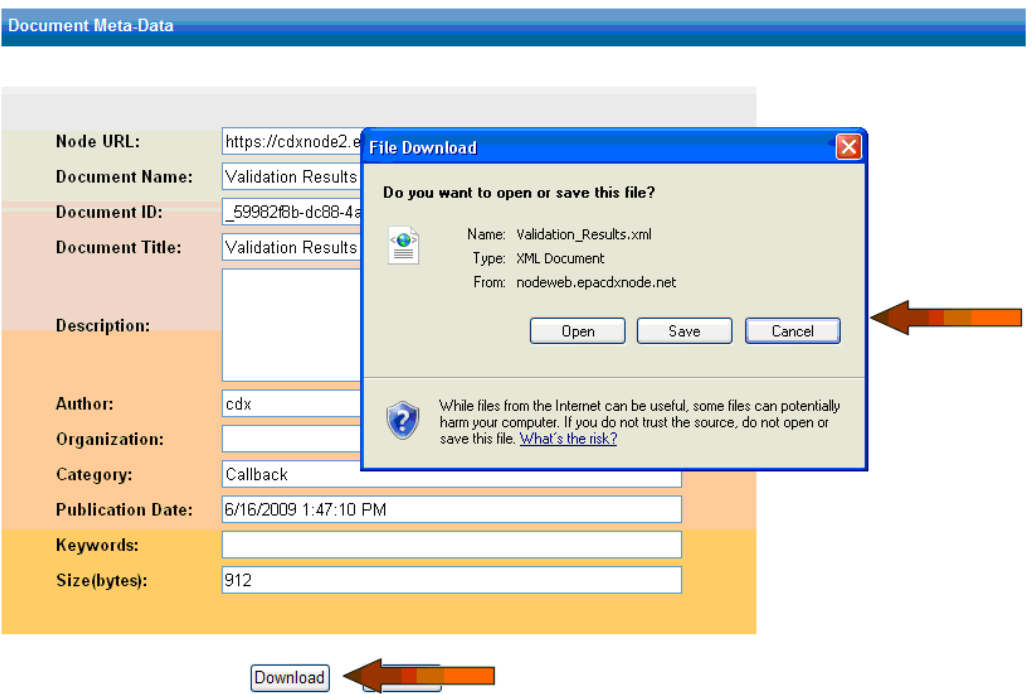

If the submission failed, the status on the Transaction Detail screen will appear as Failed. You can follow the steps above to download the validation results.

The following is an example of the results for a valid submission

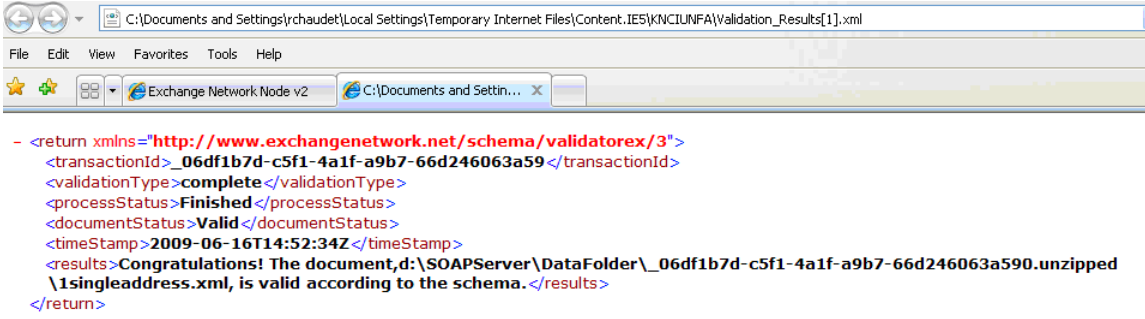

The following is an example of the results for an invalid submission.

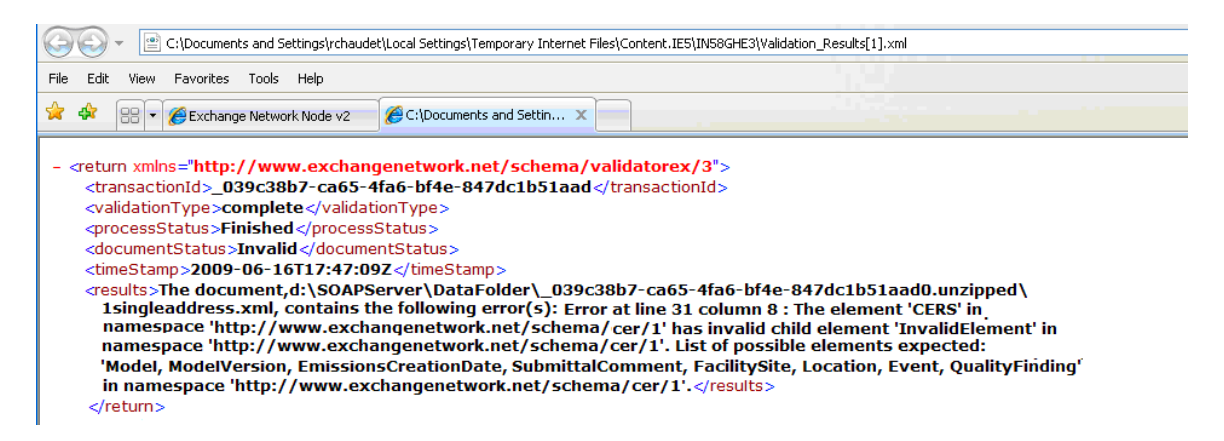

The validation results are shown in XML and you should look for the following tags to identify the status:

**<documentStatus>**: In between the <documentStatus> tags is the status file as validated against the CERS.

**<results>**: For failed schema validations, the results that identify specific errors are between the <results> tags.

## **Step 7: Your EIS QA Feedback is Ready**

When the file has been completely processed by EIS, you will receive an email stating that your QA feedback is ready and available on the EIS Gateway. Log into EIS at <https://eis.epa.gov/eis-system-web/welcome.html>

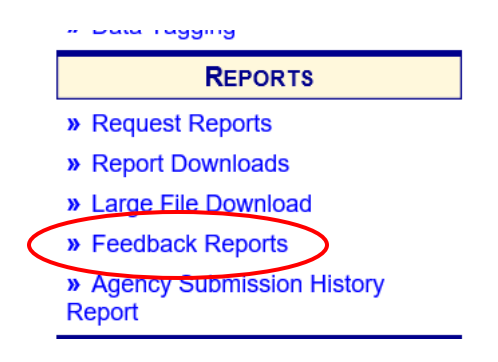